# Guida all' installazione e configurazione di un sistema Red Hat Linux

Daniela Anzellotti<sup>1</sup>, Alessandro Spanu<sup>2</sup>

*INFN, Sezione di Roma, Dip. di Fisica, Univ. Di Roma "La Sapienza", I-00185 Roma, Italy* 

#### **Abstract**

Nello stilare la presente guida uno degli obiettivi prefissati era quello di fornire un utile supporto documentale, adatto agli utenti con poca conoscenza dei sistemi Unix.

La presente guida non rappresenta un'alternativa alla documentazione ufficiale che accompagna ogni release di Red Hat, ma una sintesi utile per chi e' in procinto di installare su un PC intel una distribuzione Red Hat Linux 5.2, in particolare quella fornita da CASPUR e denominata "Caspur Big Box". Una lista degli rpm files e' allegata a questo documento.

La guida all'installazione contiene inoltre una descrizione dei passi necessari per installare e configurare ulteriori prodotti software (AFS-client, ssh, tcp-wrappers) che completano e integrano la distribuzione di Red Hat, utilizzando un kit, disponibile su floppy, realizzato dagli autori.

Con queste indicazioni sara' possibile ottenere una configurazione di un sistema Red Hat Linux, rispondente ai requisiti di affidabilita' e sicurezza richiesti per una integrazione nella realta' di calcolo della sezione INFN di Roma.

 $\overline{a}$ 

<sup>1</sup> Daniela.Anzellotti@roma1.infn.it

<sup>2</sup> Alessandro.Spanu@roma1.infn.it

# Guida all' installazione e configurazione di un sistema Red Hat Linux

### Indice:

- 1. Prima di iniziare
	- 1.1. configurazione hardware
	- 1.2. informazioni per la connessione in rete
- 2. Installazione
- 3. Configurazione personalizzata
	- 3.1. Come procedere
- 4. Creazione nuovo kernel
- 5. Licenze
- 6. Bibliografia e riferimenti Web

## 1. Prima di iniziare

Prima di procedere all'installazione del software RH-Linux e' necessario:

- leggere attentamente questo documento;
- conoscere l'esatta configurazione hardware della macchina su cui si intende procedere e accertarsi che tutto l'hardware sia supportato;
- procedere preventivamente all'eventuale installazione di un'altro sistema operativo (DOS, WNT, ...), tenendo presente che il DOS richiede di essere installato nella prima partizione del disco;
- nel caso si intenda aggiornare una configurazione esistente, effettuare un backup del software e dei dati;
- essere in possesso del kit di installazione, disponibile presso il Servizio Impianti Calcolo e Reti (SICR) della Sezione di Roma, composto da
	- -1 CD ROM contenente la distribuzione RH-5.2 di Caspur;
	- □ 1 floppy disk contenente il software di boot;
	- <sup>1</sup> 1 floppy disk contenente il tool per la configurazione locale;
- avere le informazioni per la configurazione di rete; in caso di nuova installazione richiederle precedentemente al SICR;
- avere a disposizione un floppy disk vuoto per la creazione del disco di boot.

### 1.1. Configurazione Hardware - tabella promemoria:

*Il riferimento a prodotti e costruttori e' utilizzato al solo scopo di proporre esempi.*

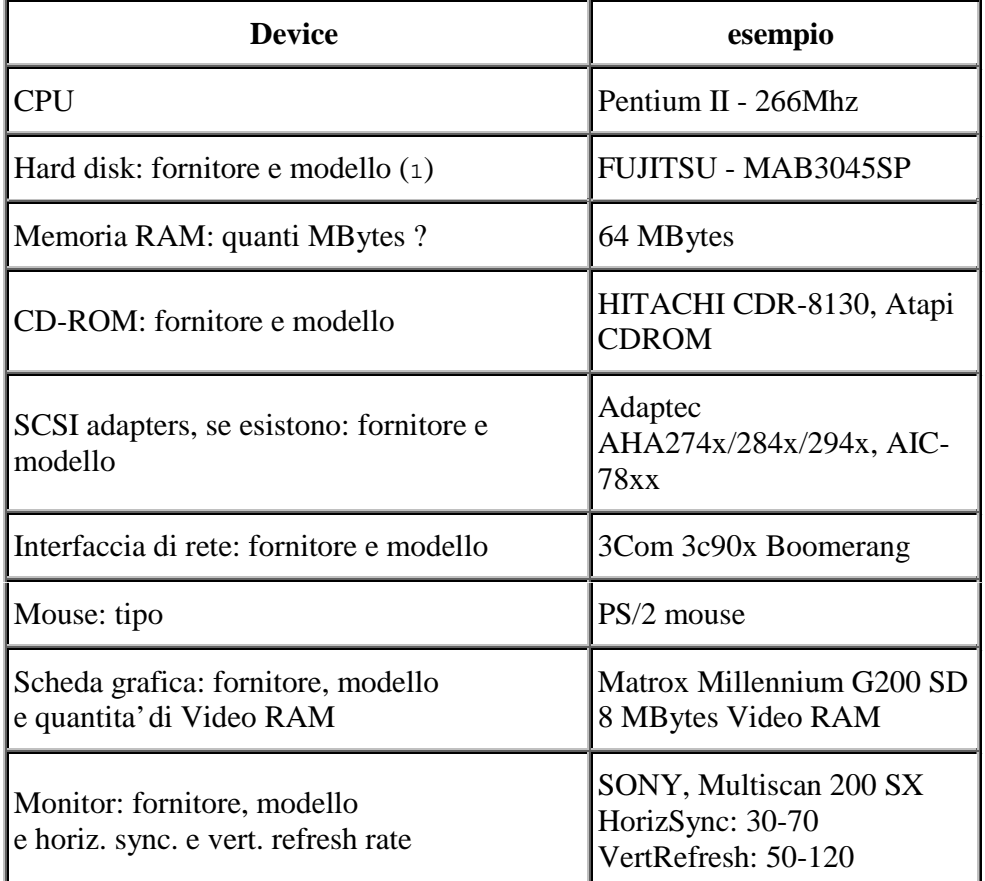

(1) se la procedura non riconosce la device e' necessario specificare n. cilindri, n. header, n. settori. Nel caso riportato nell'esempio, il disco, la cui capacita' e' di 4.3 GBytes, ha le seguenti caratteristiche: Clusters=553; Headers=255; Sectors=63.

#### 1.2. Informazioni per la connessione in rete – tabella promemoria:

Per la connessione alla rete locale sono necessarie le seguenti informazioni, altrimenti ottenibili con un apposito modulo da inviare via e-mail al Servizio Impianti Calcolo e Reti.

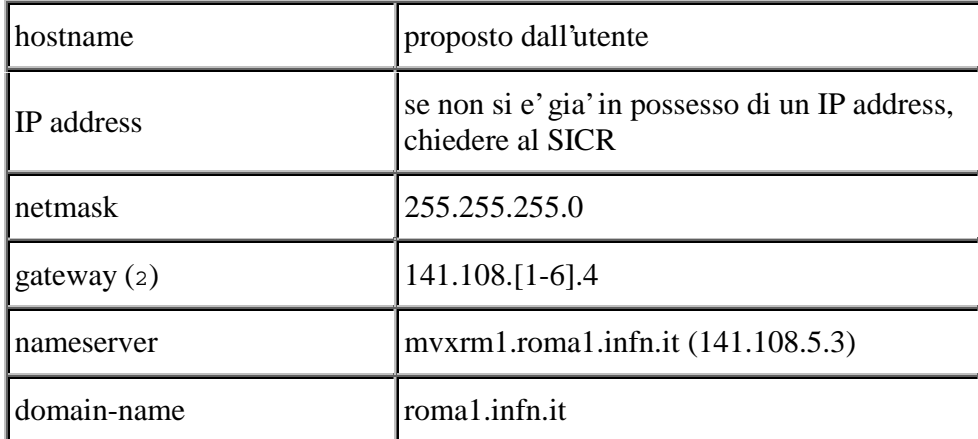

(2) l'indirizzo del gateway e' in relazione all'indirizzo IP assegnato: per un host avente indirizzo IP 141.108.**1**.200 il gateway avra' indirizzo 141.108.**1**.4.

#### 2. Installazione

Durante tutta la procedura di installazione saranno mostrate informazioni e proposte scelte mediante finestre.

- Inserire il boot disk nel floppy driver dopo aver verificato che la configurazione del BIOS preveda al primo posto, nella sequenza di boot, la device floppy.
- Eseguire un reboot.
- All'avvio dell'installazione appare una schermata di benvenuto, che offre diverse possibilita'.

```
o To install or upgrade a system running RedHat Linux 2.0
  or later, press the <ENTER> key.
o To enable the expert mode, type expert <ENTER>. Press <F3> for
  more information about expert mode.
o This disk can no longer be used as a rescue disk. Press <F4> for
  information on the new rescue disk.
o Use the function key listed below for help with all topics.
[F1-Main] [F2-General] [F3-Expert] [F4-Rescue] [F5-Kickstart] [F6-Kernel]
boot:
```
Premere semplicemente *<Enter>* per procedere e poi "OK" alla schermata successiva.

- Scegliere il linguaggio che verra' utilizzato per l'installazione (caldamente suggerito l'inglese!).
- Selezionare il tipo di tastiera (generalmente keyboard map "us") e premere return per continuare.

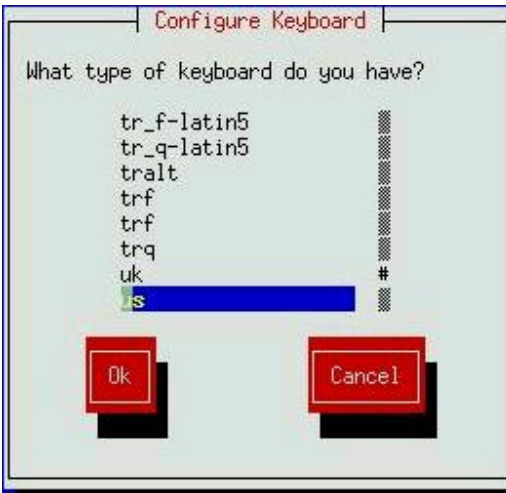

- Alla richiesta di specificare come e' disponibile la distribuzione, scegliere "Local CDROM". Inserire quindi il CDROM nel driver e premere "OK" per continuare. Se l'unita' CDROM e' connessa al bus SCSI, il programma effettua una serie di operazioni per il riconoscimento dello SCSI adapter, al termine delle quali verra' chiesto se esistono ulteriori adapters SCSI.
- Specificare se si vuole procedere ad una nuova installazione o ad un upgrade. Questa guida fa riferimento ad una installazione ex-novo.

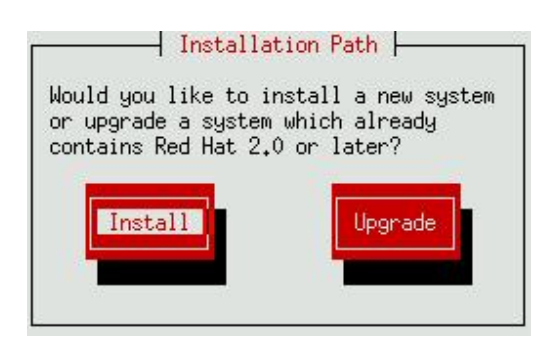

 Scegliere il tipo di installazione che si intende effettuare: "Custom" "Workstation" o "Server".

Indicare "Custom".

 Se l'unita' CDROM non e' connessa al bus SCSI, il programma di installazione chiede se nel sistema sono presenti SCSI adapters.

- Prima di procedere al partizionamento del disco e' opportuno decidere le dimensioni ed il numero delle partizioni, nonche' la destinazione d'uso (ossia i mount-points).
- Si consigliano le seguenti dimensioni:
	- $\Box$  / (root): 100 MBytes;
	- -swap area: almeno due volte la dimensione della RAM;
		- se fosse necessaria un'area di swap superiore a 128 MBytes, andranno create piu' partizioni di swap, poiche' la dimensione massima supportata per lo swap con la versione del kernel 2.0.36 e' uguale a 128 MBytes;
	- -/usr: almeno 600 MBytes;
	- □ /afscache: 100 MBytes.

Scegliere quale prodotto utilizzare per modificare le partizioni del disco. Il programma offre due opzioni: 'Disk Druid' e 'fdisk'.

Si consiglia 'fdisk'.

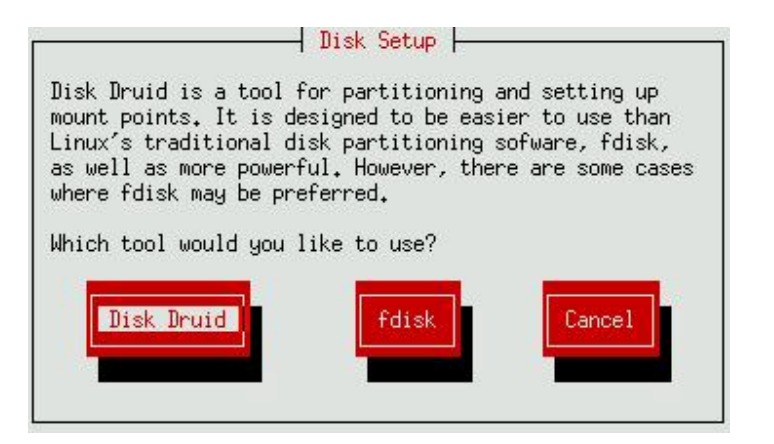

 Se al sistema sono collegati piu' dischi, indicare su quale disco intervenire e premere <Edit> per procedere alla modifica delle partizioni.

L'utility *fdisk* prevede un help in linea.

Si riportano i comandi piu' frequentemente utilizzati:

- **m** (mostra i comandi possibili con una breve spiegazione);
- **d** (cancella una partizione);
- **n** (aggiunge una nuova partizione);
- **t** (cambia la tipologia della partizione);
- **w** (applica le scelte effettuate e termina *fdisk*);
- **q** (termina *fdisk* senza applicare alcuna modifica);
- **p** (mostra la tabella delle partizioni).

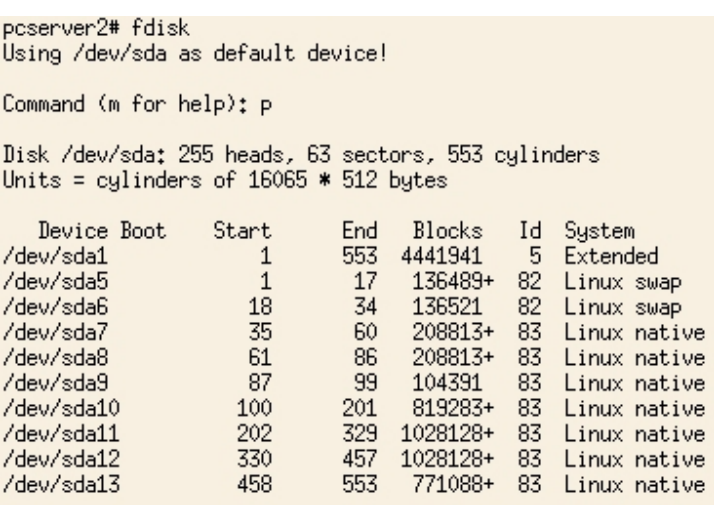

La versione RH-5.2 di Linux prevede due diversi tipi di partizioni: principali ed estese. Poiche' non e' possibile creare piu' di 4 partizioni principali, si consiglia di creare le prime tre come partizioni principali e definire la quarta come partizione estesa. All'interno di questa sara' possibile creare tutte le altre partizioni necessarie.

La seguente tabella mostra l'organizzazione logica della suddivisione di un disco da 5 GB connesso ad un sistema per il quale siano necessarie due aree di swap.

```
 1 partizione principale -- root 
    2 partizione principale -- swap (1) 
    3 partizione principale -- swap (2) 
      partizione estesa ----- tutto il resto del disco
     |5 -- AFS cache
 |6 -- /usr 
 |7 -- eventuale area di dati
```
Per specificare le dimensioni di una partizione si suggerisce di utilizzare la notazione in bytes: "+100M" se si vuole una partizione di 100 MBytes. Nell'indicare la dimensione dell'ultima partizione risulta piu' comodo utilizzare la notazione in cilindri. L'utility *fdisk* propone sempre il primo e l'ultimo cilindro disponibile.

Create le partizioni, modificare con il comando "**t**" il partition-ID per l'area (o le aree) di swap, specificando il valore ID=82.

Nel caso si volesse annullare i cambiamenti e ricominciare il partizionamento del disco, digitare "**q**" (quit without saving changes), senza dare ^C !!

Completata la parte dichiarativa, l'opzione "**w**" applichera' le scelte operate ed effettuera' fisicamente il partizionamento del disco.

Al termine dell'operazione la procedura di installazione proporra' nuovamente la schermata per partizionare il disco. Premere [DONE] per continuare.

- Definita l'ampiezza e il numero delle partizioni e' necessario associare ogni partizione alla sua destinazione d'uso, ossia al mount-point. Il programma di installazione si occupera' in maniera automatica della creazione delle relative directories e del mount dei file-systems.
- Il programma procede alla formattazione dei file-systems iniziando dalle partizioni scelte per lo swap.

Selezionare tutte le partizioni create in precedenza e l'opzione

[\*] Check for bad blocks during format

 La procedura di installazione permette di specificare quali e quanti pacchetti software debbano essere installati.

Scegliere "Caspur\_Big\_Box" e non selezionare i singoli packages.

A questo punto inizia la vera e propria installazione dei pacchetti software, operazione che puo' richiedere un tempo variabile tra i 10 e i 30 minuti.

 Terminata l'installazione del software, il programma procede alla configurazione del sistema, richiedendo tutte le informazioni sull'hardware della macchina. In alcuni casi il programma di configurazione e' in grado di riconoscere autonomamente il tipo di device collegata al sistema.

La prima device che si configura e' il tipo di mouse.

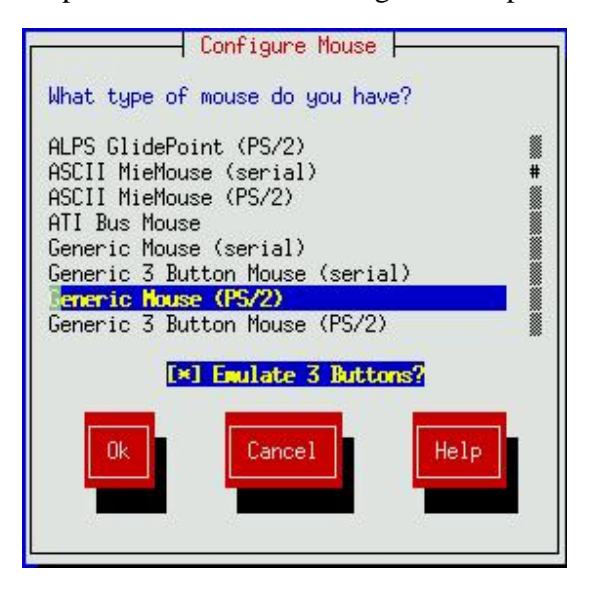

• Configurazione del sistema grafico X (XFree 86). Il programma di installazione attiva l'utility *Xconfigurator*.

Viene mostrata una lista di schede video. Selezionare la scheda video connessa al sistema e premere *<Enter*. Le schede video che non sono mostrate nella lista potrebbero non essere supportate da XFree86. In questo caso, purche' si sia in possesso di sufficienti informazioni tecniche riguardanti la scheda, selezionare "Unlisted Card" e procedere alla configurazione

#### manuale.

Selezionata la scheda video, la procedura di installazione provvede all'installazione del software relativo al server XFree86.

L'utility *Xconfigurator* mostra una lista di monitors. Se il vostro monitor appare nella lista, selezionarlo e premere *<Enter>*. Altrimenti selezionare "Custom". In questo caso la procedura richiede di indicare i valori della frequenza orizzontale e verticale. Successivamente *Xconfigurator* chiede la quantita' di memoria installata sulla scheda video.

 L'utility mostra ora un elenco di clockchips. Si raccomanda di scegliere l'opzione "No Clockchip Setting" al fine di permettere ad XFree86 di scegliere autonomamente il clockchip adatto. Effettuato un test sulla scheda video, *Xconfigurator* chiede di specificare le modalita' video. Se la procedura propone dei valori, scegliere [Use Default]; altrimenti, per evitare complicazioni, e' conveniente indicare la stessa risoluzione per tutti i tipi di profondita' di colore.

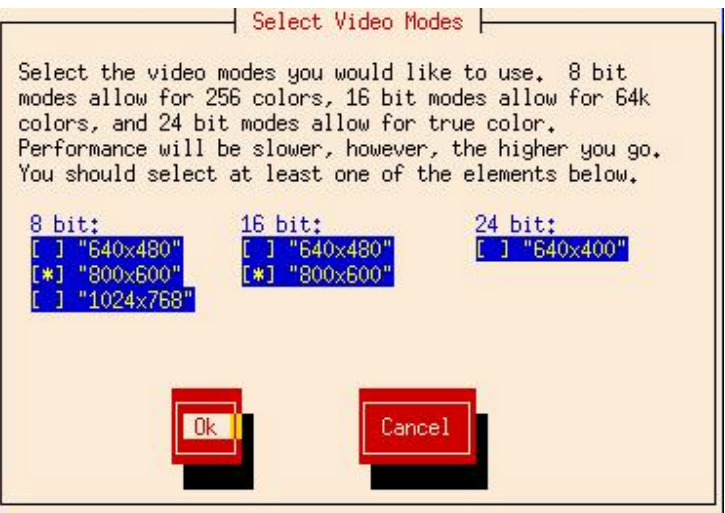

Raccolte tutte le informazioni *Xconfigurator* le registra nel file di configurazione /etc/X11/XF86Config.

Configurazione dell'interfaccia di rete.

Rispondere [YES] alla domanda

"*Do you want to configure LAN networking for your installed system ?"*

Il programma procede al riconoscimento automatico dell'interfaccia di rete e offre la scelta fra tre diversi tipi di configurazione. Scegliere "Static IP address" e inserire le informazioni per la connessione in rete (vedi paragrafo 1.2).

 Hardware clock. Rispondere NO a "set to GMT ?" e specificare timezone (Europe/Rome).

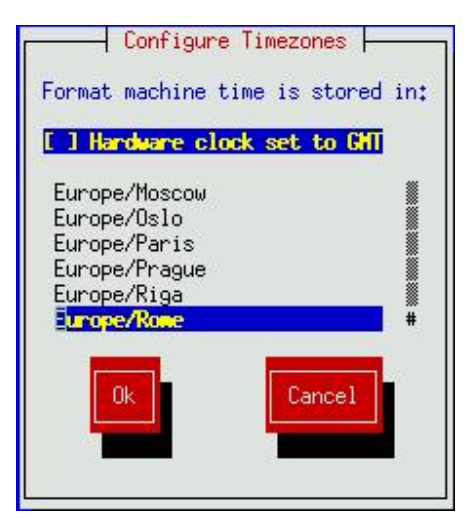

 Scegliere i servizi che saranno attivati automaticamente al boot. Si suggerisce la seguente selezione:

**atd, crond, gpm, inetd, kerneld, keytable, linuxconf, lpd, network, nfsfs, portmap, random, sendmail, snmpd, syslog.**

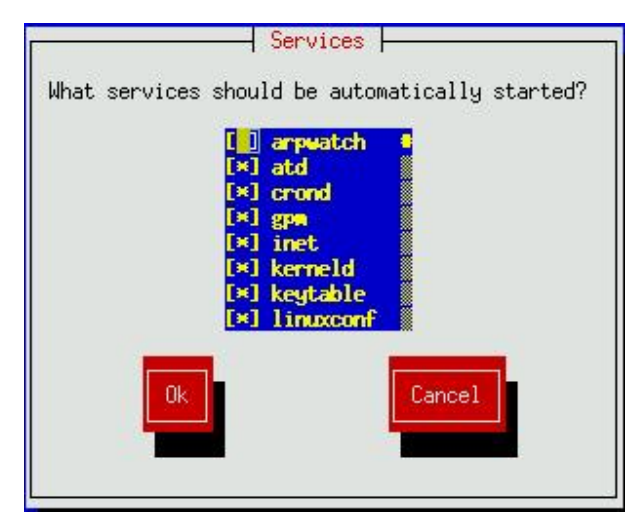

- Una diversa scelta puo' compromettere alcuni aspetti relativi la inviolabilita' del sistema. Si raccomanda di concordare una diversa scelta con il SICR (o con il responsabile della sicurezza locale) per problemi di Security !!!!
- Il programma di installazione prevede ora la possibilita' di configurare una coda di stampa. E' ovviamente possibile configurare le code di stampa in un secondo tempo, ma puo' risultare vantaggioso effettuare una prima configurazione in questa fase dell'installazione.

Muovendosi all'interno del menu' di configurazione, indicare quanto segue: Printer type: **remote lpd** Name of queue: **siclas** Spool directory: **/var/spool/lpd/siclas** Remote hostname: **queue.roma1.infn.it** Remote queue: **siclas** (se solo testo) Printer driver: **Text Only** (se solo testo) Paper size: **A4**

- Il sistema chiede ora di definire la password di root.
- Prima di concludere l'installazione il programma prevede la possibilita' di creare un dischetto di boot. Questo dischetto permettera' di avviare il computer senza utilizzare il normale bootloader.

Inserire nel lettore un floppy vuoto e procedere alla creazione del boot disk. Se la creazione del boot disk non va a buon fine (come a volte accade) la procedura offre la possibilita' di tornare al menu' precedente. Dopo aver definito nuovamente la password di root, scegliere di continuare l'installazione senza creare il boot disk.

 L'ultima scelta da effettuare e' dove installare il bootloader. Scegliere "Master Boot Record". Alla richiesta di indicare ulteriori parametri per il kernel, non specificare nulla e premere  $<$ OK $>$ .

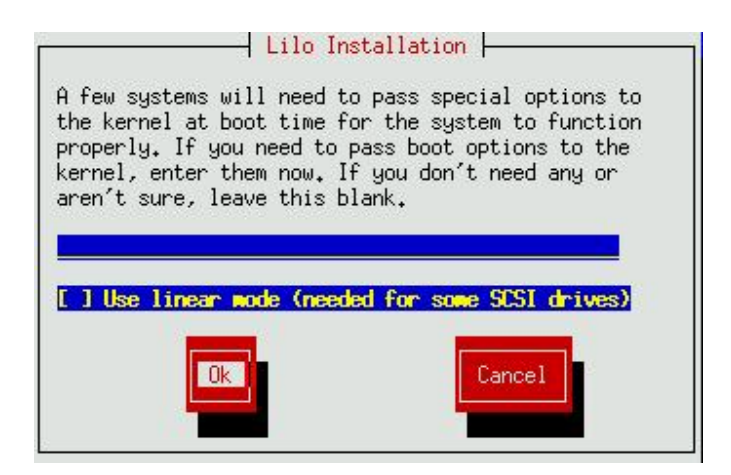

Se la procedura di installazione si esegue su un calcolatore con installato un altro sistema operativo, andranno definite le label per selezionare al boot il sistema operativo da avviare.

A questo punto l'installazione e' terminata: il programma si congratulera' con voi per il lavoro fatto!!

E' pero' ancora necessario compiere alcune azioni:

- fare un reboot dopo aver rimosso il floppy disk ed il CD dai rispettivi drivers;
- collegati con login root, digitare '*startx*' per attivare l'interfaccia grafico.

A volte, con la versione di Linux RH-5.2, la configurazione del sistema grafico XFree86 non va a buon fine, poiche' l'utility *Xconfigurator* non sempre e' in grado di riconoscere correttamente la scheda grafica e di installare quindi il software necessario (X-server). In questo caso il comando '*startx*' non ha esito positivo: apparira' un messaggio di errore e sara' necessario procedere all'installazione del software ed alla configurazione dell'X-server. Inserire il CDROM RH-5.2 nel driver ed eseguire i seguenti comandi:

- -*mount /mnt/cdrom*
- -*cd /mnt/cdrom/RedHat/RPMS*
- -*rpm -ivv XFree86-S3-3.3.3-1.i386.rpm*
- -*rpm -ivv XFree86-S3V-3.3.3-1.i386.rpm*
- -*rpm -ivv XFree86-SVGA-3.3.3-1.i386.rpm*
- -*/usr/X11R6/bin/xf86config* '*xf86config*' richiama il programma di configurazione della parte grafica. Rispondere alle domande seguendo le indicazioni mostrate a schermo. Una volta raccolte tutte le informazioni, '*xf86config*' scrive il file di configurazione e crea i link necessari.
- □ controllare che il link realtivo all'X-server sia effettivamente stato creato: *ls -l /etc/X11/X* nel caso in cui l'output fosse qualcosa del tipo ls: /etc/X11/X : No such file or directory creare il link a mano: *ln -s /usr/X11R6/bin/X /etc/X11/X*
- □ digitare '*startx*' per far partire l'interfaccia grafico.
- L'ultimo passo da compiere e' la definizione del default runlevel (initdefault), ossia l'insieme dei servizi che saranno attivati allo startup.

RedHat Linux prevede 7 diversi runlevels, indicati nel file /etc/inittab:

- 0 halt (Do NOT set initdefault to this)
- 1 Single user mode
- 2 Multiuser, without NFS (The same as 3, if you do not have networking)
- 3 Full multiuser mode
- 4 unused
- 5 X11
- 6 reboot (Do NOT set initdefault to this)

 Per default l'installazione definisce il livello 3 come **initdefault**: alla partenza il sistema operativo e' in multiuser mode ed attiva tutti i servizi di rete previsti. Non e' attivo l'X-server

(evocabile con il comando '*startx*') previsto con il livello 5.

Per definire un diverso **initdefault** e' necessario modificare il file **/etc/inittab**. Per esempio, modificando il record **id:3:initdefault:** in **id:5:initdefault:** al prossimo reboot il sistema attivera' automaticamente anche l'X-server.

### 3. Configurazione personalizzata

Come gia' precedentemente scritto, questa documentazione deve essere considerata una guida mirata all'installazione e configurazione di un sistema Red Hat Linux adatto alla particolare situazione che e' la sezione di Roma1 dell'INFN.

Pertanto, conclusa l'installazione e la configurazione di Linux, uno shell-script provvede all'installazione e configurazione di alcuni security tools (tra cui secure-shell e tcp-wrappers), alla sostituzione del binario /bin/login, alla configurazione di un AFS-Client ed all'upgrade del software realtivo al daemon ftpd.

In particolare lo script

- sostituisce il binario /bin/login; questo e' necessario perche' /bin/login di RH-5.2 non funziona correttamente; copia al suo posto la versione della RH-5.1;
- installa l'rpm della secure-shell (non installata per default); esegue il perl script make-sshknown-hosts per il dominio roma1.infn.it (questa operazione richiede una certa quantita' di tempo...) ed attiva il servizio;
- per la configurazione di un AFS Client:
	- -chiede il mount point per AFS, il mount point e le dimensioni della cache AFS. Si consiglia la scelta proposta (es: [/afs]). Le informazioni saranno riportate nel file /usr/vice/etc/cacheinfo;
	- -modifica il file /usr/vice/etc/ThisCell, sostituendo il nome della cella di appartenenza: 'infn.it' invece di 'caspur.it' ;
	- -evoca lo shell script /usr/sbin/setupafs che, con questa procedura,
		- attiva l'autenticazione AFS per i binari login, xdm, xlock e ftpd;
		- installa la versione AFS-aware del binario rsh;
		- installa il file di configurazione per la versione AFS-aware del daemon inetd;
		- abilita lo startup di AFS al boot;
	- □ attiva i processi di AFS;
	- -rende disponibile la distribuzione ASIS, creando i link per /usr/local e /cern rispettivamente a /afs/infn.it/asis/roma1/usr.local e /afs/infn.it/asis/roma1/cern;
- configura tcp-wrappers con la creazione dei files /etc/hosts.[allow,deny] e re-inizializza inetd;
- esegue l'upgrade del pacchetto wu-ftpd-2.4.2b18-2, portandolo alla versione wu-ftpd-2.4.2b18-2.1.

#### 3.1 Come procedere

Inserire il floppy disk relativo alla configurazione personalizzata nel driver ed eseguire i seguenti comandi:

- *mkdir /root/RH-5.2\_post-install*
- *cd* /root/RH-5.2\_post-install
- $\blacksquare$  *mcopy a:/\**.
- -*chmod 755 \*.sh*
- -*./post\_install.sh -Lon -Uon -Aon -Son -Ton*

La procedura chiedera' conferma delle scelte effettuate e successivamente procedera' all'installazione. E' possibile limitare l'installazione ad uno o piu' pacchetti (ossia installare ad esempio AFS ma non tcp-wrapper o la secure-shell), ma si consiglia di procedere all'installazione completa del software previsto, al fine di garantire affidabilita' e sicurezza al sistema.

Lo script prevede altresi' la possibilita' di deinstallare i pacchetti software AFS, tcp-wrappers e secure-shell: evocando lo script specificare l'indicazione '*off*' relativamente al prodotto da rimuovere.

Per esempio per deinstallare AFS evocare lo script nel seguente modo: *./post\_install.sh -Aoff*

### 4. Creazione nuovo kernel

La creazione di un nuovo kernel e' una operazione delicata, sconsigliata a chi non ne abbia particolare necessita'. Il kernel fornito da Caspur, presente nella distribuzione, e' sufficientemente ottimizzato e in grado di riconoscere la quasi totalita' dell'hardware.

Esistono vari modi di procedere alla creazione di un nuovo kernel. Riportiamo una possibile sequenza di istruzioni:

- collegati come root posizionarsi nella directory dove sono i sorgenti del kernel: *cd /usr/src/linux*
- salvare copia dell'attuale configurazione del kernel. Se il file di configurazione /usr/src/linux/.config non e' presente, crearne una copia: *make menuconfig < Exit> "Do you wish to save your new kernel configuration?" < Yes>* (salva attuale configurazione in /usr/src/linux/.config) *cp -p /usr/src/linux/.config /usr/src/linux/.config.orig* (esempio di un file di configurazione e' nel floppy denominato "postinstall" con il nome di *kernel.config*);

• Procedere alla modifica della configurazione: *make menuconfig*

Utilizzando il sistema a menu previsto dal programma, eliminare o aggiungere le opzioni desiderate. Nel file di esempio kernel.options, presente nel floppy "postinstall", sono indicate le opzioni da eliminare (precedute dal segno "**-**") o da aggiungere (precedute dal segno "**+**") per ottenere un kernel ottimizzato per un PC senza interfaccia SCSI e che non debba svolgere alcun servizio particolare.

- Completata la selezione delle opzioni del nuovo kernel, si procede alla compilazione: *make dep make clean make zlilo*
- Creare i moduli del kernel: *make modules*
- Prima di installare i nuovi moduli, salvare i files della versione corrente rinominando la directory che li contiene: *mv /lib/modules/\$VERSION /lib/modules/\$VERSION.old* ( es: mv /lib/modules/2.0.36 /lib/modules/2.0.36.old ) *make modules\_install*
- Copia del nuovo kernel e' ora in /vmlinuz.

A questo punto e' necessario copiare i nuovi files (**/vmlinuz** e **/System.map**) nella directory di destinazione (**/boot**), avendo cura di non sostituire la versione del kernel precedente. Di seguito si riporta un esempio relativo ad un PC linux con due versioni del kernel disponibili: una vecchia versione (files: *vmlinuz-2.0.36-3.orig* e *System.map-2.0.36-3.orig*) ed una nuova versione del kernel (files: vmlinuz-2.0.36 e *System.map-2.0.36*).

```
witches# ls -l /boot 
total 1066 
lrwxrwxrwx 1 root root 23 Feb 18 15:38 System.map - /boot/System.map-2.0.36 
-rw-r--r-- 1 root root 93660 Feb 18 15:25 System.map-2.0.36 
-rw-r--r-- 1 root root 105935 Dec 29 19:21 System.map-2.0.36-3.orig 
-rw-r--r-- 1 root root 512 Feb 16 16:31 boot.0300 
-rw-r--r-- 1 root root 4536 May 7 1998 boot.b 
-rw-r--r-- 1 root root 300 May 7 1998 chain.b 
-rw------- 1 root root 16384 Feb 18 15:45 map 
lrwxrwxrwx 1 root root 26 Feb 18 15:27 module-info - /boot/module-info-
2.0.36-3 
-rw-r--r-- 1 root root 11773 Dec 29 19:21 module-info-2.0.36-3 
-rw-r--r-- 1 root root 308 May 7 1998 os2 d.b
lrwxrwxrwx 1 root root 20 Feb 18 15:39 vmlinuz - /boot/vmlinuz-2.0.36 
1rwxrwxrwx 1 root root 20 Feb 18 15:39 vmlinuz - /boot -rw-r--r-- 1 root root 390011 Feb 18 15:25 vmlinuz-2.0.36
-rw-r--r-- 1 root root 454434 Dec 29 19:21 vmlinuz-2.0.36-3.orig
```
• Ultimo passo da compiere e' la modifica del file /etc/lilo.conf, il file di configurazione che verra' letto durante le fasi di boot. Una volta apportate le modifiche non dimenticare di evocare '*lilo -v*' per installare il boot loader.

Di seguito un esempio del file /etc/lilo.conf di un PC linux con dual boot (linux + WNT), 128MBytes di memoria RAM e nessun interfaccia SCSI.

```
witches# cat /etc/lilo.conf 
boot=/dev/hda 
map=/boot/map 
install=/boot/boot.b 
prompt 
timeout=90 
other=/dev/hda1 
         label=wnt 
         table=/dev/hda 
image=/boot/vmlinuz-2.0.36 
         label=linux 
         root=/dev/hda3 
         read-only 
image=/boot/vmlinuz-2.0.36-3.orig 
         label=linux-caspur 
         root=/dev/hda3 
         read-only
```
• Reboot del sistema ...

#### 5. Licenze

L'INFN, in collaborazione con il consorzio CASPUR di Roma, ha acquistato da Transarc una licenza che permette l'installazione di un numero illimitato di celle, server e client AFS per le piattaforme elencate nella seguente tabella riepilogativa:

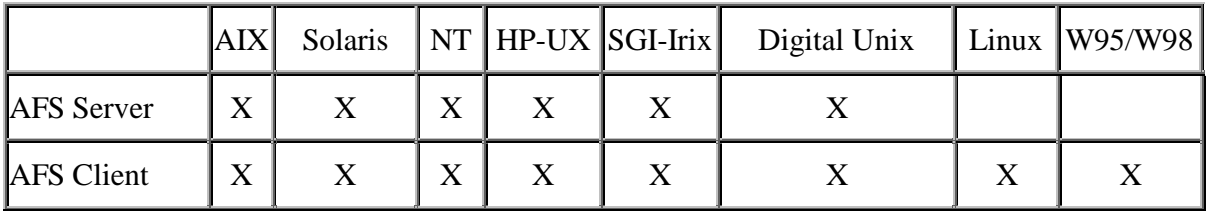

Con le sucessive versioni del software AFS la Transarc ha reso possibile la configurazione di client e server anche per i sistemi operativi Windows e Linux. Un successivo accordo commerciale tra INFN e CASPUR consente l'installazione di 400 licenze AFS-client per piattaforme Intel con Linux. Dall'inizio del corrente anno e' altresi' disponibile il software AFSclient per piattaforme con sistema operativo WNT. Anche questa possibilita' e' regolamentata da un accordo INFN-CASPUR, sia per il numero che per il relativo costo.

## 6. Bibliografia e riferimenti Web

- The Official Red Hat Linux Installation Guide (disponibile anche presso il Linux Web Server del CASPUR)
- **Italian Linux Documentation Project: Appunti Linux**
- **http://www.redhat.com (Red Hat Linux)**
- **http://www.pluto.linux.it (PLUTO Project)**
- http://linosa.caspur.it (Linux @ CASPUR)